# 8

# **Human Resources**

# **Release Notes**

June 2024

#### **CONTENTS**

| 1 | EM   | PLOYEE LEAVE BALANCE UPDATE SCREEN [ENHANCEMENT]             | 2  |
|---|------|--------------------------------------------------------------|----|
| 2 | FIEL | LD LOGGING CHANGES ON THE EMPLOYEE MAINTENANCE SCREEN        | 2  |
|   | 1.1  | Contact Tab Fields Will Have Changes Logged                  | 2  |
|   | 1.2  | Personal Tab Fields Will Have Changes Logged                 | 3  |
|   | 1.3  | New Menu Option to Access Log of Changes                     |    |
|   | 1.3  | 3.1 Restrict To 1                                            | 4  |
|   | 1.3  | 3.2 Excel Report 2                                           | 5  |
|   | 1.3  | 3.3 Edit List 3                                              | 5  |
|   | 1.3  | 4                                                            |    |
|   | 1.3  | 3.5 Change Date & Time 5                                     | 7  |
|   | 1.4  | Identify Employees with W4 or Tax Changes [Enhancement]      | 7  |
| 3 |      | ROACTIVE PAY FOR EMPLOYEES WITH MULTIPLE POSITIONS [FIX]     |    |
| 4 | MA   | NUAL CHECK PRINTING – SINGLE & MULTIPLES [ENHANCEMENT]       | 9  |
| 5 | REP  | PORTS [ENHANCEMENT]                                          | 10 |
|   | 1.5  | #6663 Paycheck Summary - By Employee/Account                 | 10 |
| 6 | 109  | 5 ACA PROCESSING [ENHANCEMENT]                               | 13 |
|   | 1.6  | 1095C Forms (Print & Emailed) Social Security Number Masking | 14 |
| 7 | LOC  | GIN TO THE TRAINING AREA [ENHANCEMENT]                       |    |
| 8 | EM.  | AIL ADDRESS CHECKING [ENHANCEMENT]                           | 15 |
| 9 |      | P REFERENCE LIBRARY                                          |    |
|   | 1.7  | New or Updated in the Help Reference Library                 |    |

# 1 Employee Leave Balance Update Screen [Enhancement]

There are times when the Beginning Balance "As Of" date and the Ending Balance "As Of" dates need to be updated.

The screen now allows these changes. To access the screen, from the menu, select:

# Human Resources ▶ Maintenance ▶ Employee Leave Balance Update Screen

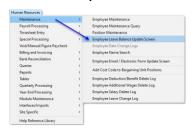

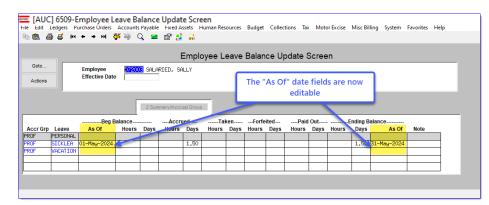

To change the date for the "As Of" beginning balance or the "As Of" ending balance field, type the date on the line for the leave that you want to modify. For example, the original "As Of" date was empty; here I have changed it to May 1, 2024.

[ADM-AUC-HR-10748]

#### 2 Field Logging Changes on the Employee Maintenance Screen

**ADMINS** added field logging in the [1 Contact] and [2 Personal] sections of the Employee Maintenance screens.

#### 1.1 Contact Tab Fields Will Have Changes Logged

The fields that will be tracked for changes are marked yellow in the pictures below. The field names are to the right and below the image.

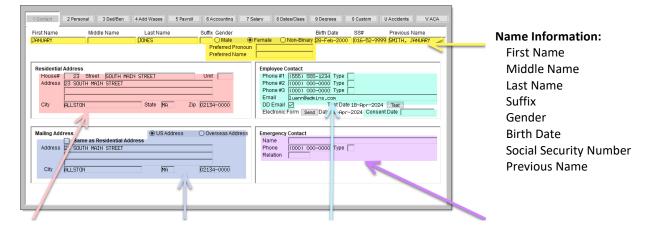

Human Resources June 2024

| Residential Address: | Mailing Address:            | <b>Employee Contact:</b> | <b>Emergency Contact:</b> |
|----------------------|-----------------------------|--------------------------|---------------------------|
| House #              | US Address                  | Phone #1 □ Type          | Name                      |
| Street               | Overseas Address            | Phone #2 ☐ Type          | Phone □ Type              |
| Unit                 | Same as Residential Address | Phone #3 □ Type          | Relation                  |
| Address 1            | Mailing Address Line 1      | <b>Email Address</b>     |                           |
| Address 2            | Mailing Address Line 2      | DD Email                 |                           |
| Address 3            | Mailing Address Line 3      | Test Date                |                           |
| City                 | City                        | Electronic Form          |                           |
| State                | State                       | Consent Date             |                           |
| Zip                  | Zip                         |                          |                           |

#### 1.2 Personal Tab Fields Will Have Changes Logged

The fields that will be tracked for changes are marked yellow in the pictures below. The field names are listed below the image.

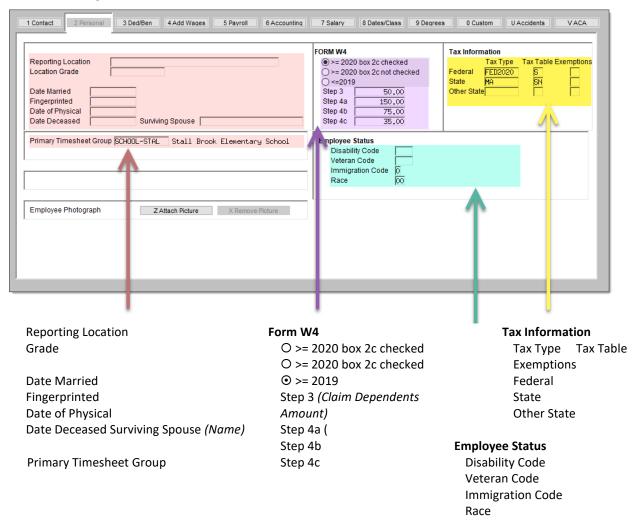

an Resources June 2024

#### 1.3 New Menu Option to Access Log of Changes

Access the new field logging screen from the menu by clicking:

#### Human Resources ▶ Module Maintenance ▶ Field Logging

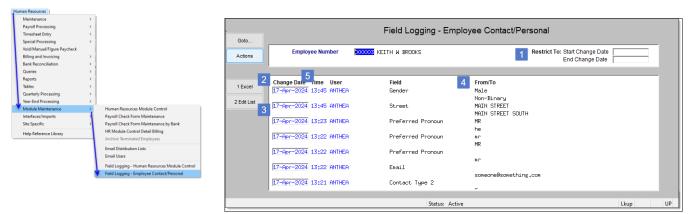

Figure 1 Access the Field Logging - Employee Contact/Personal screen

Only those employees for whom you have primary timesheet group access will be shown. No changes will be visible for employees for whom you do not have primary timesheet group access. The numbered list below corresponds to the numbers in the image in the figure above.

#### 1.3.1 Restrict To 1

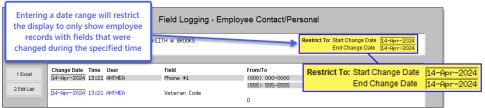

If there are other employees who have changes, but the changes are **not** in that range, the changes will not be shown on the screen with the restriction applied.

Enter a date range to show data only for the employee records that were changed between those dates.

#### 1.3.2 Excel Report 2

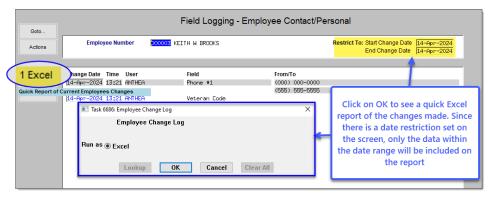

This will show all the changes for *one* employee (the one on the screen). Any date range entered on the "Restrict To" fields will also apply to the report. To see this report, click on [1 Excel]. Press [OK] on the prompt.

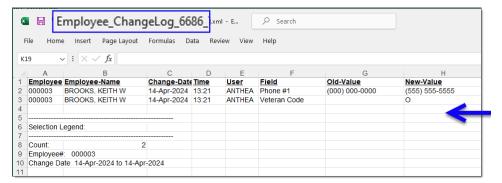

The Excel output will look like this. If there was a date range restriction, the change dates will reflect that in the selection legend at the bottom left side of the screen. This quick report is only for the currently selected employee.

To produce a report that includes change information for more employees, run the Edit List.

#### 1.3.3 Edit List 3

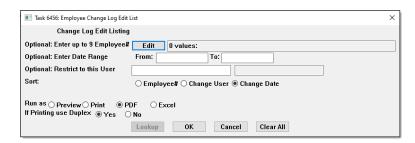

The Edit List has the same layout as the Excel report – but allows the selection of multiple employees, date ranges, who made the change, and sort output options.

PDF and Excel output are available.

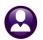

**Human Resources** 

**ADMINS Unified Community** 

June 2024

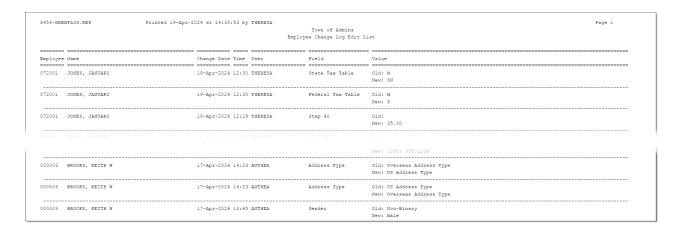

#### 1.3.4 Understanding the Display – "From" & "To" Fields 4

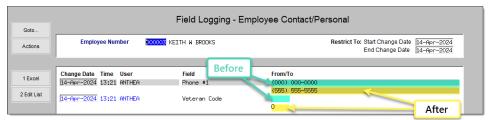

For example, the employee provided a new Business phone number, and notified HR that they were a veteran as shown below.

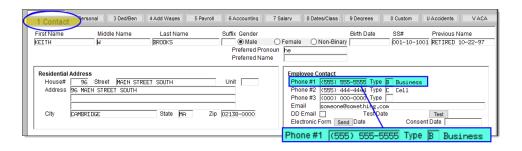

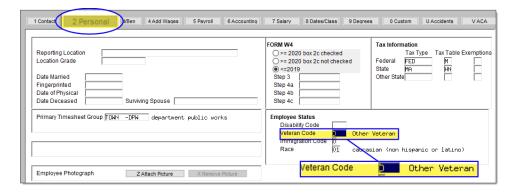

This lists the field value "From" (before) and "To" (after) the change. The "From" value is the first line, the "To" value is the second line and will show the most recent data.

The Phone #1 field is shown on the Contact screen in the Employee Contact section.

The Veteran Code is on the [2 Personal] screen in the Employee Status section.

Gender-⊙ Radio

Rather than just

showing "M", "F", or

"N" it shows the label for the radio button

from the screen e.g.,

Male, Female and

Button.

1.3.4.1 Radio Buttons and Checkbox Fields

For fields on the screen that are either **radio buttons ②** or **checkboxes Z** allow choosing from more than one option, the field logging screen will display more useful information:

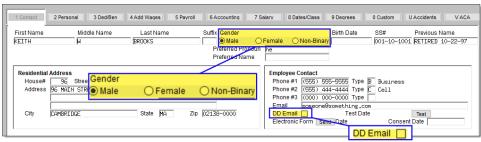

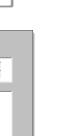

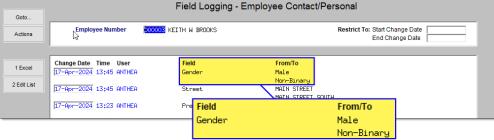

**DD Email**–☑ Checkbox.

Non-Binary.

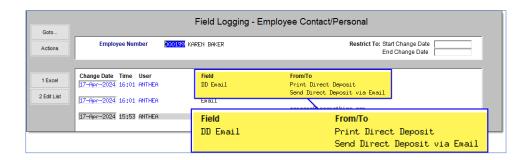

Rather than display
"T" or "Blank" – it will
display "Print Direct
Deposit" – if it is not
checked and "Send
Direct Deposit via
Email" if checked.

#### 1.3.5 Change Date & Time 5

This section will show the date and time of the change, and the user who performed the change.

#### 1.4 Identify Employees with W4 or Tax Changes [Enhancement]

To find out which employees have made a change in a certain field within a certain period, use this feature. For instance, get a list of all the employees who have updated their tax information.

Run the edit list as ①.Excel for the desired date range from the Field Logging – Personal/Contact screen. Then, in Excel, use the Filter feature to choose, for example, the fields for Tax Information.

Human Resources

June 2024

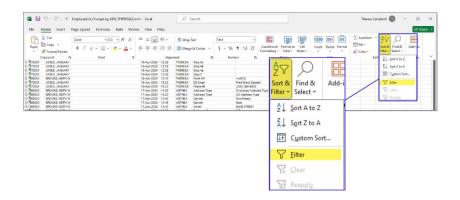

Select the entire sheet, and from the Home ribbon, select "Sort & Filter" ▶ Filter.

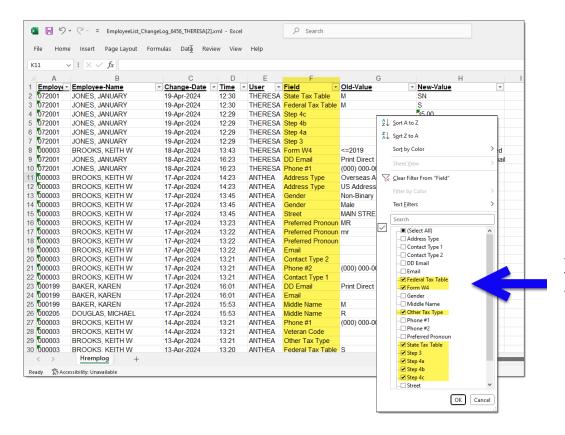

Use the drop down filter to select the Tax Information fields, as shown.

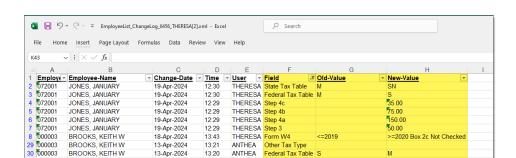

The result shows the employees for whom changes were made regarding Tax Information (a change in marital status, an increase or decrease to an amount in the steps for the Form W4; a new W4, and so on).

[ADM-AUC-HR-10738]

June 2024

#### Retroactive Pay for Employees with Multiple Positions [Fix]

Previously, the retroactive payroll process sometimes added amounts to positions that employees no longer worked in, which caused errors in the expected deductions when the warrant was computed.

Now, if an employee has more than one position in a bargaining unit during the retro period, the retroactive payroll will use the timesheets of the active position.

[ADM-AUC-HR-10569]

#### Manual Check Printing – Single & Multiples [Enhancement]

The software update has improved the speed of printing multiple manual checks. Instead of taking several minutes, it now takes less than a minute for checks to show up on the screen for printing. To access this feature, from the menu, choose:

#### Human Resources ▶ Void/Manual/Figure Paycheck

Once the manual entry is complete and the check is calculated, the [Print Check] or [Print Multiple Checks] buttons are available to click.

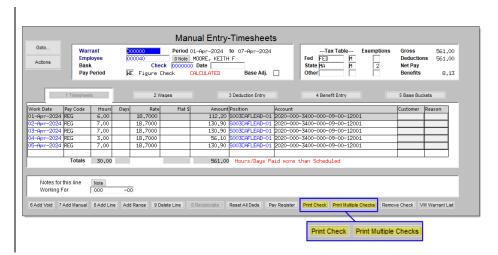

Click on the Print Multiple Checks button to see the Select Checks to Print screen; choose the checks using the checkboxes ☑ and click on the [Print Checks] button.

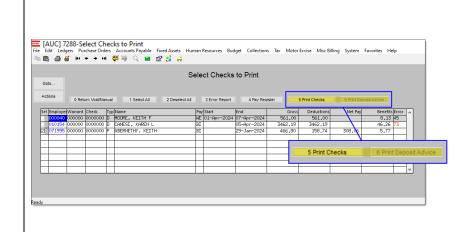

This is the prompt that shows up when the [**Print Checks**] button is clicked:

Enter the required In-Process Warrant # or select it from the lookup and click on [OK].

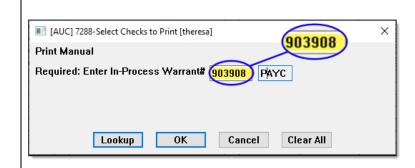

[ADM-AUC-HR-10711]

#### 5 Reports [Enhancement]

Each quarter, **ADMINS** enhances or updates existing reports and creates new ones for the Human Resources Report Library. Below is a description of the reports.

#### 1.5 #6663 Paycheck Summary - By Employee/Account

The #6663 Paycheck Summary - By Employee/Account report is available as of the June 2024 Software Update. To run the report, from the menu, select:

#### Human Resources ▶ Reports ▶ Report Library ▶ [4 By Paychecks / Other]

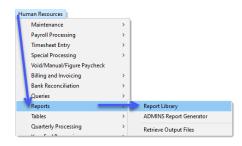

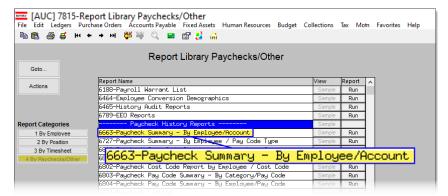

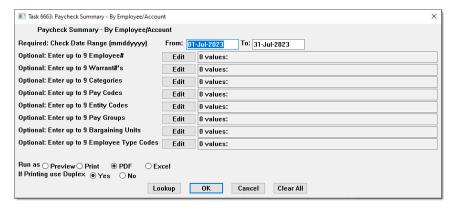

Enter the Check Date Range on the prompt. This is a Required field, but there are also other optional filter fields that let you narrow down the data that will show up on the report.

Enter up to nine Employee #s, Warrants, Categories, Pay Codes, Entity Codes, Pay Groups, Bargaining Units, and Employee Type codes by clicking on the Edit button and either entering them directly or using the lookup.

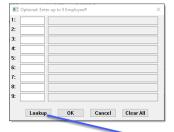

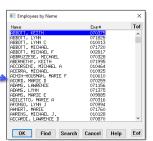

To filter the report by specific codes, click on the **Edit** button and enter them or use the lookup.

The data will only appear in the report if it matches all the filters that are applied.

If some data is not showing, check the filters, or run the report without any filters first, then narrow down the results by running the report again with appropriate filters.

Once all the filters are set, choose either • PDF or • Excel for the output file format.

|          | _         |            |                                         | Town of Admins                         |          |                                |       |       |           |
|----------|-----------|------------|-----------------------------------------|----------------------------------------|----------|--------------------------------|-------|-------|-----------|
|          |           |            |                                         | Paycheck Summary - By Employee/Account |          |                                |       |       |           |
|          |           |            |                                         |                                        |          |                                |       |       |           |
| imployee |           |            | Account/Description                     |                                        |          | Description                    | Hours | Days  | Mesount   |
|          |           | LAMBENCE D | 0200-450-0000-004-00-00-51120 ASSISTANT | DIRRCTOR                               |          | HOLIDAY LEAVE - daily rate     | 00    | 45    | 205.01    |
| 071891   | CAVICCHI, | LAMPENCE P | 0200-450-0000-004-00-00-51120 ASSISTANT | DIRECTOR                               |          | REGULAR - days                 | .00   | 8.55  | 3,848.04  |
|          |           |            | 0200-450-0000-004-00-00-51120 ASSISTANT |                                        | DSICKACC | SICK ACCRUAL DAYS              |       | 1.50  | .00       |
| 071891   | CAVICCHI, | LAMPENCE P | 0200-450-0000-004-00-00-51120 ASSISTANT | DIRECTOR                               |          |                                | .00   | 10.50 |           |
|          |           |            |                                         |                                        |          |                                |       |       |           |
|          |           | LAMPENCE P | 0200-450-0000-004-00-00-51800 EDUCATION |                                        | DOW BED  | dpw backflow stipend           | .00   | 1.00  | 600.00    |
|          |           | LAMPENCE P | 0200-450-0000-004-00-00-51800 EDUCATION |                                        |          | dpw d2 distribution license st |       | 1.00  | 1,000.00  |
|          |           | LAMPENCE P | 0200-450-0000-004-00-00-51800 EDUCATION |                                        |          | dpw manager on call stipend    |       | 1.00  | 900.00    |
|          |           | LAMPENCE P | 0200-450-0000-004-00-00-51800 EDUCATION | INCENTIVE PAY                          | DPW T1   | dpw tl treatment license stipe |       | 1.00  | 800.00    |
|          |           | LAMPENCE P | 0200-450-0000-004-00-00-51800 EDUCATION |                                        |          |                                | .00   |       | 2,200.00  |
|          |           |            |                                         |                                        |          |                                |       |       |           |
| 071891   | CAVICCHI, | LAWRENCE P | 0200-460-0000-004-00-00-51120 ASSISTANT | DIRECTOR                               | DHOL     | HOLIDAY LEAVE - daily rate     | .00   | .45   | 205.01    |
|          |           | LAMPENCE P | 0200-460-0000-004-00-00-51120 ASSISTANT |                                        | DREG     | REGULAR - days                 |       |       | 2,848.04  |
|          |           | LAWRENCE P | 0200-460-0000-004-00-00-51120 ASSISTANT | DIRECTOR                               |          |                                |       |       | 4,052.05  |
|          |           |            |                                         |                                        |          |                                |       |       |           |
| 071801   | CAUTOCHT  | LANRENCE P | 0200-460-0000-004-00-00-51800 EDUCATION | TAN-PARTIE DAY                         | DEM MOC  | dpw manager on call stipend    |       | 1.00  | 900.00    |
|          |           |            |                                         |                                        | Den Moc  | ope manager on carr scripence  |       |       |           |
|          |           | LAMPENCE P | 0200-460-0000-004-00-00-81800 EDUCATION | INCENTIVE PAY                          |          |                                | .00   | 1.00  | 900.00    |
|          |           |            |                                         |                                        |          |                                |       |       |           |
|          |           |            | 0400-490-0000-004-00-00-51120 ASSISTANT |                                        |          | HOLIDAY LEAVE - daily rate     | .00   | .05   | 22.78     |
|          |           | LAMPENCE P | 0400-490-0000-004-00-00-51120 ASSISTANT | DIRECTOR'S SALARY                      | DREG     | REGULAR - days                 | .00   | . 95  | 427.60    |
|          |           | LAMPENCE P | 0400-490-0000-004-00-00-51120 ASSISTANT |                                        |          |                                |       | 1.00  | 450.28    |
|          |           |            |                                         |                                        |          |                                |       |       |           |
|          |           |            | 0400-490-0000-004-00-00-51800 EDUCATION | INCENTIVE                              | DPW MOC  | dpw manager on call stipend    |       | 1.00  | 100.00    |
|          |           | LAMPENCE P | 0400-490-0000-004-00-00-51800 EDUCATION |                                        |          |                                |       | 1.00  | 100.00    |
|          |           |            |                                         |                                        |          |                                |       |       |           |
| 071891   | CAVICCHI, | LAMPENCE P | 1000-422-0000-004-00-00-51120 ADMINISTR | ATIVE PERSONNEL                        | DHOL     | MOLIDAY LEAVE - daily rate     | .00   | .05   | 22.70     |
|          |           |            | 1000-422-0000-004-00-00-51120 ADMINISTR |                                        | DREG     | REGULAR - days                 | .00   | .95   | 427.57    |
| 071891   | CAVICCHI, | LAMPENCE P | 1000-422-0000-004-00-00-51120 ADMINISTR |                                        |          |                                | .00   | 1.00  | 450.35    |
|          |           |            |                                         |                                        |          |                                |       |       |           |
| 071891   | CAVICOMI, | LAWRENCE P | 1000-422-0000-004-00-00-51800 EDUCATION | INCENTIVE                              | DPW MOC  | dpw manager on call stipend    | .00   | 1.00  | 100.00    |
|          |           |            | 1000-422-0000-004-00-00-51800 EDUCATION |                                        |          |                                |       | 1.00  | 100.00    |
|          |           |            |                                         | INCENTIVE                              |          |                                |       |       | 100.00    |
|          |           |            |                                         |                                        |          |                                |       |       |           |
|          |           |            |                                         |                                        |          |                                |       |       |           |
|          | CAUTOONT  | LAWRENCE P |                                         |                                        |          |                                | 00    | 20.50 | 12,406.02 |

| 4       | В                              | U                             | U                           | E        | F                              | G     | н     |           |
|---------|--------------------------------|-------------------------------|-----------------------------|----------|--------------------------------|-------|-------|-----------|
|         | vee Name                       | Account                       | Description                 |          | Description                    | Hours | Days  | Amount    |
| 07189   |                                | 0200-450-0000-004-00-00-51120 | ASSISTANT DIRECTOR          | DHOL     | HOLIDAY LEAVE - daily rate     | 0.00  | 0.45  | 205.01    |
| 07189   | 1 CAVICCHI, LAWRENCE P         | 0200-450-0000-004-00-00-51120 | ASSISTANT DIRECTOR          | DREG     | REGULAR - days                 | 0.00  | 8.55  | 3,848.04  |
| 07189   | 1 CAVICCHI, LAWRENCE P         | 0200-450-0000-004-00-00-51120 | ASSISTANT DIRECTOR          | DSICKACO | SICK ACCRUAL DAYS              | 0.00  | 1.50  | 0.00      |
| 07189   | 1 CAVICCHI, LAWRENCE P         | 0200-450-0000-004-00-00-51120 | ASSISTANT DIRECTOR          |          |                                | 0.00  | 10.50 | 4,053.05  |
|         |                                |                               |                             |          |                                |       |       |           |
| 07189   | 1 CAVICCHI, LAWRENCE P         | 0200-450-0000-004-00-00-51800 | EDUCATION INCENTIVE PAY     | DPW BFD  | dpw backflow stipend           | 0.00  | 1.00  | 600.00    |
| 07189   | 1 CAVICCHI, LAWRENCE P         | 0200-450-0000-004-00-00-51800 | EDUCATION INCENTIVE PAY     | DPW D3   | dpw d3 distribution license st | 0.00  | 1.00  | 1,000.00  |
| 07189   | 1 CAVICCHI, LAWRENCE P         | 0200-450-0000-004-00-00-51800 | EDUCATION INCENTIVE PAY     | DPW MOC  | dpw manager on call stipend    | 0.00  | 1.00  | 900.00    |
| 0 07189 | 1 CAVICCHI, LAWRENCE P         | 0200-450-0000-004-00-00-51800 | EDUCATION INCENTIVE PAY     | DPW T1   | dpw t1 treatment license stipe | 0.00  | 1.00  | 800.00    |
| 1 07189 | 1 CAVICCHI, LAWRENCE P         | 0200-450-0000-004-00-00-51800 | EDUCATION INCENTIVE PAY     |          |                                | 0.00  | 4.00  | 3,300.00  |
| 2       |                                |                               |                             |          |                                |       |       |           |
| 3 07189 | 1 CAVICCHI, LAWRENCE P         | 0300-460-0000-004-00-00-51120 | ASSISTANT DIRECTOR          | DHOL     | HOLIDAY LEAVE - daily rate     | 0.00  | 0.45  | 205.01    |
| 4 07189 | 1 CAVICCHI, LAWRENCE P         | 0300-460-0000-004-00-00-51120 | ASSISTANT DIRECTOR          | DREG     | REGULAR - days                 | 0.00  | 8.55  | 3,848.04  |
| 5 07189 | 1 CAVICCHI, LAWRENCE P         | 0300-460-0000-004-00-00-51120 | ASSISTANT DIRECTOR          |          |                                | 0.00  | 9.00  | 4,053.05  |
| 6       |                                |                               |                             |          |                                |       |       |           |
| 7 07189 | 1 CAVICCHI, LAWRENCE P         | 0300-460-0000-004-00-00-51800 | EDUCATION INCENTIVE PAY     | DPW MOC  | dpw manager on call stipend    | 0.00  | 1.00  | 900.00    |
| 8 07189 | 1 CAVICCHI, LAWRENCE P         | 0300-460-0000-004-00-00-51800 | EDUCATION INCENTIVE PAY     |          |                                | 0.00  | 1.00  | 900.00    |
| 9       |                                |                               |                             |          |                                |       |       |           |
| 0 07189 | 1 CAVICCHI, LAWRENCE P         | 0400-490-0000-004-00-00-51120 | ASSISTANT DIRECTOR'S SALARY | DHOL     | HOLIDAY LEAVE - daily rate     | 0.00  | 0.05  | 22.78     |
| 1 07189 | 1 CAVICCHI, LAWRENCE P         | 0400-490-0000-004-00-00-51120 | ASSISTANT DIRECTOR'S SALARY | DREG     | REGULAR - days                 | 0.00  | 0.95  | 427.60    |
| 2 07189 | 1 CAVICCHI, LAWRENCE P         | 0400-490-0000-004-00-00-51120 | ASSISTANT DIRECTOR'S SALARY |          |                                | 0.00  | 1.00  | 450.38    |
| 3       |                                |                               |                             |          |                                |       |       |           |
| 4 07189 | 1 CAVICCHI, LAWRENCE P         | 0400-490-0000-004-00-00-51800 | EDUCATION INCENTIVE         | DPW MOC  | dpw manager on call stipend    | 0.00  | 1.00  | 100.00    |
| 5 07189 | 1 CAVICCHI, LAWRENCE P         | 0400-490-0000-004-00-00-51800 | EDUCATION INCENTIVE         |          |                                | 0.00  | 1.00  | 100.00    |
| 6       |                                |                               |                             |          |                                |       |       |           |
| 7 07189 | 1 CAVICCHI, LAWRENCE P         | 1000-422-0000-004-00-00-51120 | ADMINISTRATIVE PERSONNEL    | DHOL     | HOLIDAY LEAVE - daily rate     | 0.00  | 0.05  | 22.78     |
| 8 07189 | 1 CAVICCHI, LAWRENCE P         | 1000-422-0000-004-00-00-51120 | ADMINISTRATIVE PERSONNEL    | DREG     | REGULAR - days                 | 0.00  | 0.95  | 427.57    |
| 9 07189 | 1 CAVICCHI, LAWRENCE P         | 1000-422-0000-004-00-00-51120 | ADMINISTRATIVE PERSONNEL    |          |                                | 0.00  | 1.00  | 450.35    |
| 0       |                                |                               |                             |          |                                |       |       |           |
| 1 07189 | 1 CAVICCHI, LAWRENCE P         | 1000-422-0000-004-00-00-51800 | EDUCATION INCENTIVE         | DPW MOC  | dpw manager on call stipend    | 0.00  | 1.00  | 100.00    |
| 2 07189 | 1 CAVICCHI, LAWRENCE P         | 1000-422-0000-004-00-00-51800 | EDUCATION INCENTIVE         |          |                                | 0.00  | 1.00  | 100.00    |
| 3       |                                |                               |                             |          |                                |       |       |           |
| 4 07189 | 1 CAVICCHI, LAWRENCE P         |                               |                             |          |                                | 0.00  | 28.50 | 13,406.83 |
| 5       |                                |                               |                             |          |                                |       |       |           |
| 6       | Report Total                   |                               |                             |          |                                | 0.00  | 28.50 | 13,406.83 |
| 7       |                                |                               |                             |          |                                |       |       |           |
| 8       |                                |                               |                             |          |                                |       |       |           |
| 9       |                                |                               |                             |          |                                |       |       |           |
|         | on Legend:                     |                               |                             |          |                                |       |       |           |
| 1       |                                |                               |                             |          |                                |       |       |           |
|         | Dated: 01-Jul-2023 to 07312023 |                               |                             |          |                                |       |       |           |
|         | vee: 071891                    |                               |                             |          |                                |       |       |           |
| 4       |                                |                               |                             |          |                                |       |       |           |

As you can see in the PDF version of the report on the left for employee #071891, this employee has many records.

They have nine accounts that they use, and each account can have different pay codes.

For each account, the report shows the amount for each pay code.

The report also shows a total for each account for each employee.

The image on the left shows how the Excel output will look.

If the report is run with only the required date range, it will list all the pay codes for each account for each employee.

| Column Heading   | Description                                                                                                    |
|------------------|----------------------------------------------------------------------------------------------------|
| Employee         | Employee number                                                                                                    |
| Name             | Employee name                                                                                                    |
| Account          | The account number used for the pay code                                                                                                    |
| Description      | The description of the account                                                                                                    |
| Pay Code         | The pay code                                                                                                    |
| Description      | The description of the pay code                                                                                                    |
| Hours            | The number of hours for which the employee was paid for the pay code                                                                                                  |
| Days             | The number of days for which the employee was paid for the pay code                                                                                                   |
| Amount           | The dollar amount the employee was paid                                                                                                    |
| Selection Legend | The required date range will always print as the first item in the legend. If any of the optional fields have criteria, the legend will list the fields and criteria. |

[ADM-AUC-HR-10744]

#### 6 1095 ACA Processing [Enhancement]

If there is no record for the year being processed in the ACA 1095C filing table, the **[Build 1095 File]** step will create one. To go to the Filing Table, choose:

#### Human Resources ▶ Year-End Processing ▶ 1095 C Processing

Select or add a batch for the current year. This example will use "2024" as the calendar year being reported. Click the [3 Select Batch in Progress] button.

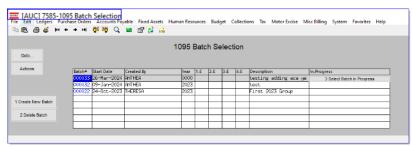

table is from the pull-down menu: Bargaining Unit Table Base Buckets Payroll Processing Benefit Tiers
Budget Group Table - Read Only Timesheet Entry Void/Manual/Figure Paycheck Category - Paycheck Cost Code FLSA Codes Pay Code Quarterly Processing Year-End Processing Shift Code Table Module Maintena Tax Rate Site Specific Zip Code EEO Category Help Reference Librar W2 Entity Table 1099R Entity Table Norkers Compensa ACA Filing Tabl

Another option to access the filing

Click on the ACA Filing Table button in the 1095 Processing setps menu. Either option will display the ACA Filing Table:

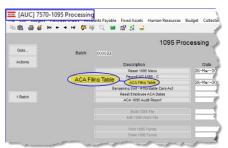

In the previous version of the software, clicking on the **[1 Add New]** button, typing in the tax year, and clicking **[OK]** was needed to create a record for the new reporting year in the filing table.

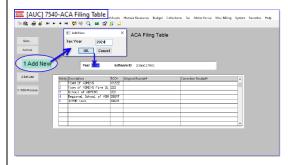

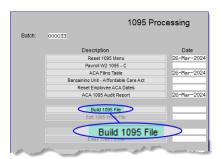

Now, the Build 1095 File step (which requires a Tax Year be entered on the prompt) will check if the specified year exists, and if it does not, will add the year to the filing table.

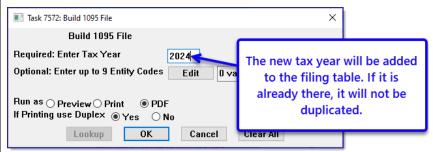

[ADM-AUC-HR-10732]

#### 1.6 1095C Forms (Print & Emailed) Social Security Number Masking

Only the last four digits of the Social Security Numbers (SSNs) are shown on the 1095C forms, whether they are printed or emailed. The whole SSN is sent to the IRS. The HR-775 1095 Processing Steps Menu document in the Help Reference Library was updated with this information about the SSN masking.

[ADM-AUC-HR-10743]

#### 7 Login to the Training Area [Enhancement]

**ADMINS** provides a training area, which is a replica of the modules available on the live AUC application. (*The data in the training mode is refreshed on demand overnight by the superuser or on a regular basis, determined by each site.)*See SY-175 Copy Live to Training in the Help Reference Library for details.

ADMINS changed the location of the *Training Mode* option to be *above* the Password field, to help users select it before entering the password.

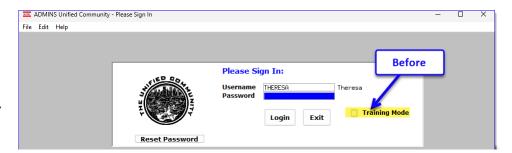

To access the Training area, select the **O** Yes option before typing in the password. After entering the password, you cannot switch the radio button for this session.

(The default is **O** No; typing the password and {Enter} will go to Live).

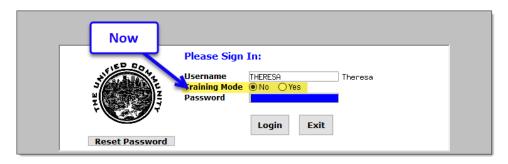

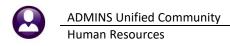

To proceed to Training mode, click on prompt will default to Yes if the Training mode radio button is **O** Yes, and will go straight to training by pressing **{Enter}** (without clicking on any button).

to log in to live. Press

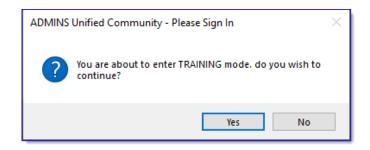

[ADM-AUC-SY-8323]

## **Email Address Checking [Enhancement]**

When a prompt requires an Email or a button triggers a prompt that requires for an email address (which is mandatory, not optional), it will verify if it follows a valid email format.

For example, "xxx@cccc.domain".

Here is an example of the error that will appear if an invalid email address is detected:

 $^{
m lg}$  on the prompt and enter a valid email address on the Required field.

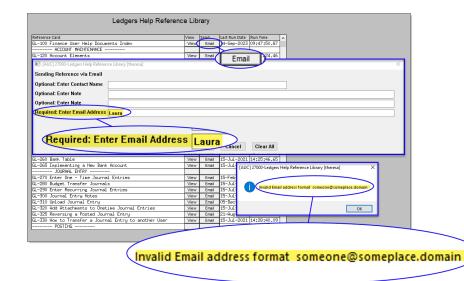

The system does not check if an Optional field contains a valid email address. In this example, there is no error message even though the email address is invalid. No email will be sent.

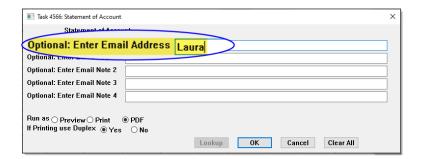

[ADM-AUC-SY-8331]

## Help Reference Library

The Help Reference Library and ADMINS.com have new or updated documents and content:

## 1.7 New or Updated in the Help Reference Library

Year End Processing HR-775 1095 Processing Steps Menu